## ELEKTRONİK İMZA YENİLEME NASIL YAPILIR?

## ADIM 1: E-İMZA PORTALINA GİRİŞ

E-İmza Başvuru ve Yenileme işlemleri İçin İnternet Explorer Kullanınız.

Milli Eğitim Bakanlığı Personeli e-İmza başvurusu için http://www.meb.gov.tr/eimza/ adresinden giriş yapılır, (Şekil-1)

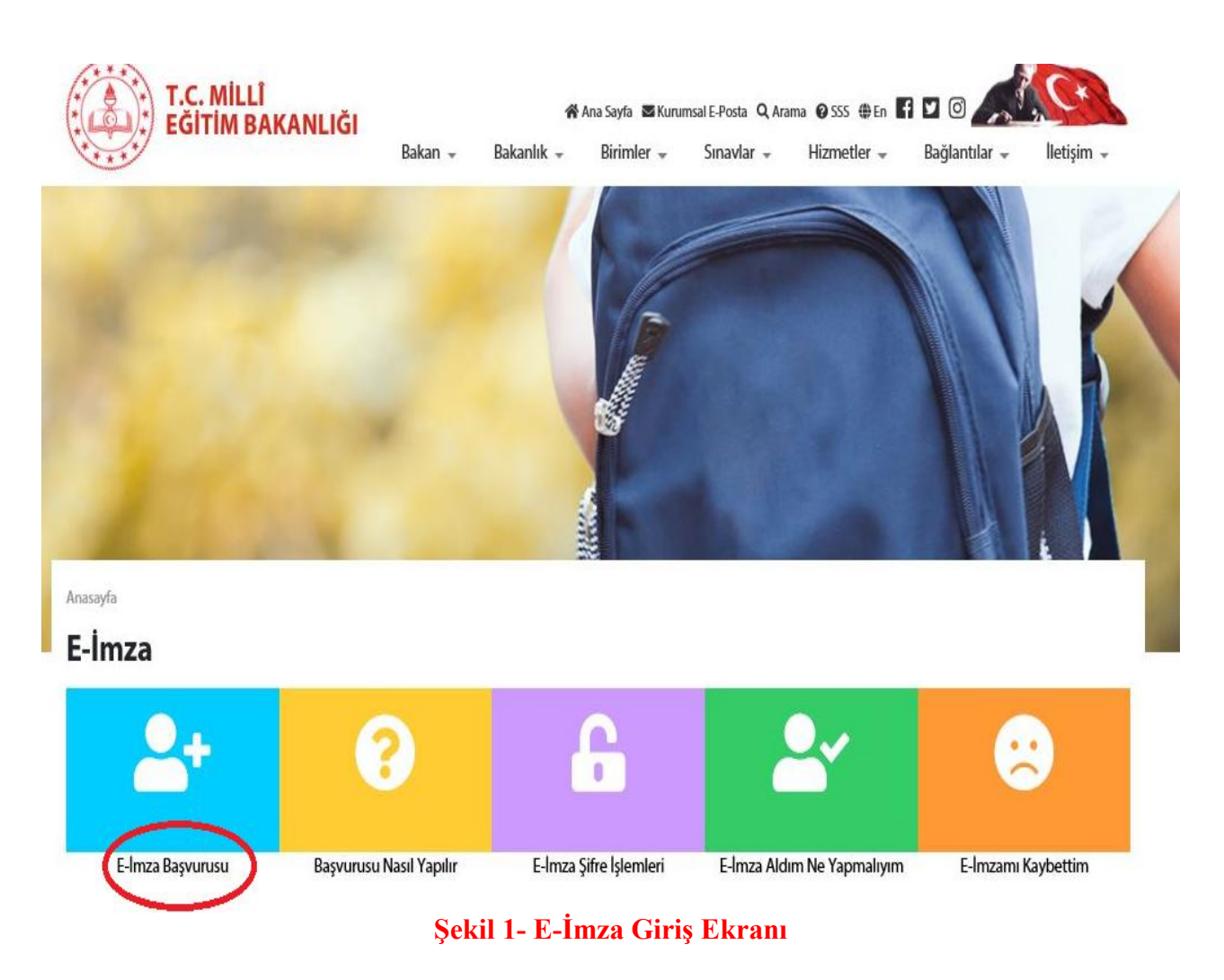

E-İmza Başvurusu tıklanır https://portal.kamusm.gov.tr/bp/meb.go adresinden (Şekil-2) Başvuru Portalı giriş ekranına ulaşılır. Yenileme işlemi yapacak kullanıcılar elektronik imza ile onay vereceklerinden dolayı akıllı kartlarını sisteme girmeden önce takmaları gerekir.

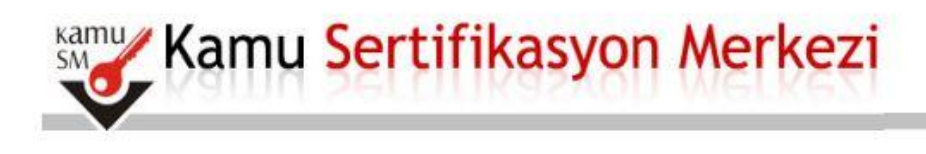

# Nitelikli Elektronik Sertifika Basvurusu

Nitelikli Elektronik Sertifika Basvurusu > Kullanıcı Girisi

#### Milli Eğitim Bakanlığı E-imza Basvuru Portalı Kullanıcı Girisi

- 1. Aşağıdaki alana T.C. Kimlik Numaranızı ve sicil numaranızı yazarak "Giriş" butonuna basınız.
- 2. T.C. Kimlik Numarasını bilmeyenler buradan kimlik numarasını öğrenebilirler.
- 3. Başvuru formunu doldurma esnasında sorularınız için bilgi@kamusm.gov.tr adresine mail atabilir ya da 444 5 576 numaralı telefonumuzdan Cağn Merkezimizle irtibata geçebilirsiniz.

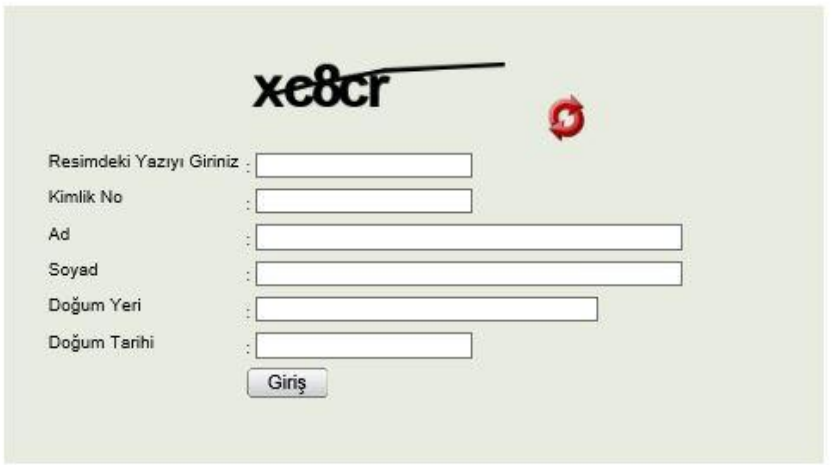

C Copyright TÜBİTAK BİLGEM Kamu Sertifikasyon Merkezi, Tüm Hakkı Saklıdır | Yasal Uyarı

#### Şekil 1- Başvuru Portalı Giriş Ekranı

Yukarıda yer alan ekrandaki bilgilere aşağıdaki bilgileri girilir.

Resimdeki Yazıyı Giriniz: Üstteki resimdeki yazılar girilir.

Kimlik No: Başvuru yapacak olan Başvuru Sahibinin T.C. Kimlik numarası girilir.

Ad, Soyad, Doğum Yeri, Doğum Tarihi: Başvuru yapacak olan kişinin bilgileri nüfus cüzdanında yazıldığı şekliyle girilir.

Not : T.C. Kimlik numarası, Ad, Soyad, Doğum Yeri ve Doğum Tarihi bilgilerinin mutlaka Merkezi Nüfus İdaresi Sisteminde yer alan bilgileri ile aynı olması gerekmektedir.

#### ADIM 2: BAŞVURU FORMUNUN DOLDURULMASI

Giriş Ekranındaki tüm alanlar doğru girildiğinde ve Başvuru Sahibinin daha önceden, başvuru yaptığı kurumdan sertifikası yok ise aşağıdaki başvuru formu gelecektir. ( Şekil 3 ) Yanında (\*) olan alanlar doldurulması zorunlu alanlardır.

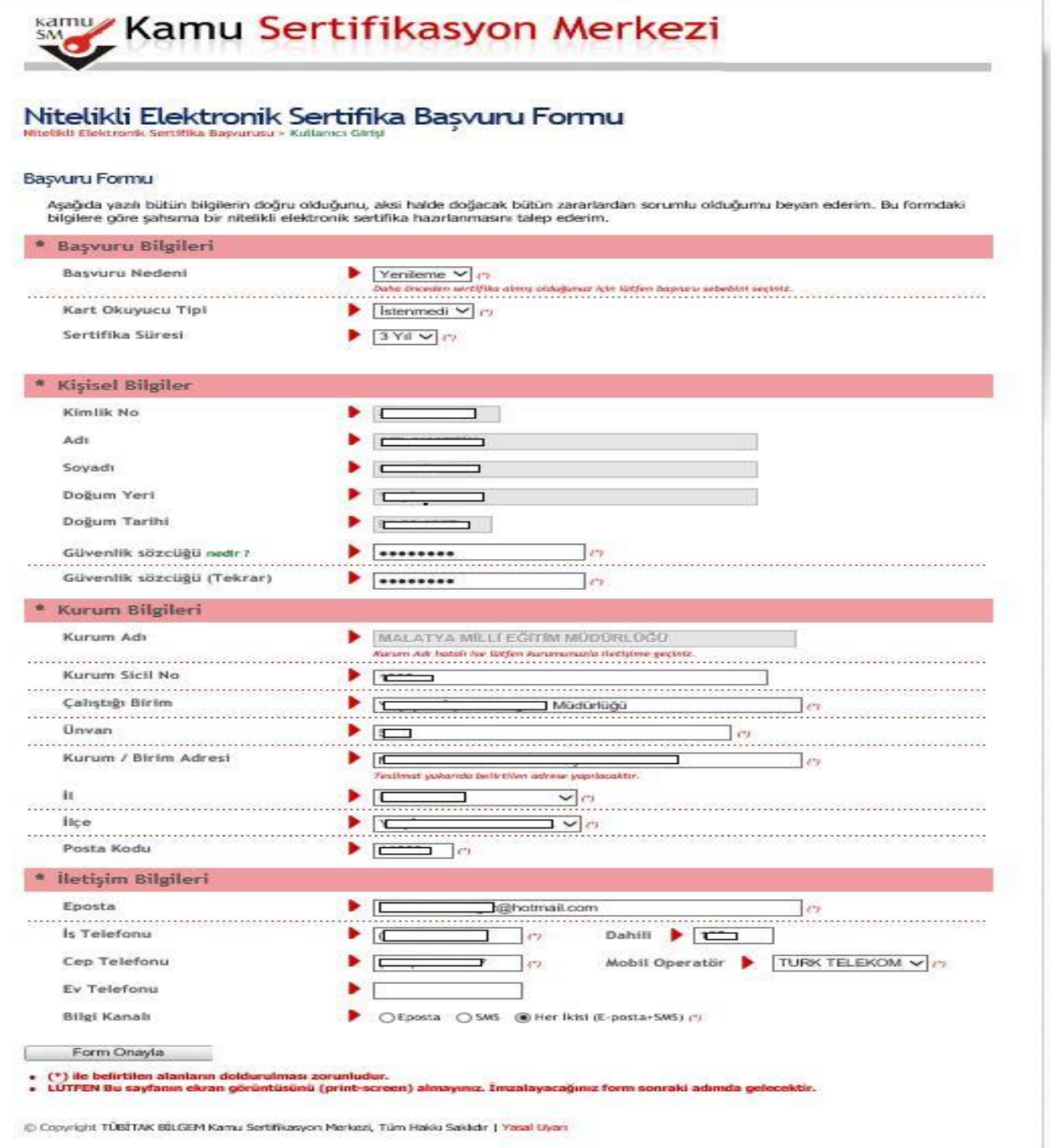

Şekil 3 - Başvuru Formu

### OTOMATİK GELEN VERİLER

T.C. Kimlik numarası, Ad, Soyad, Doğum Yeri, Doğum Tarihi ve Kurum Sicil No bilgileri giriş ekranında girdiğimiz bilgilerdir ve başvuru formundan değiştirilememektedir.

Kurum Adı Başvuru Sahibinin Milli Eğitim Bakanlığındaki Kurum Yetkilisine bağlı olarak otomatik gelmektedir. Kurum bilginiz hatalı ise, kurumunuzdaki MEBBİS Yöneticileri ile iletişime geçiniz.

# BAŞVURU FORMUNDAKİ İLGİLİ ALANLARA GİRİLECEK VERİLER

Kart Okuyucu Tipi: Mini Kart Okuyucu (Sadece yeni başvuru yapacaklar için)

Sertifika Süresi: 3 Yıl

NOT: Daha önceden elektronik sertifikası olanlar aşağıda yer alan sebeplerden birini seçecektir.

Yenileme: Mevcut sertifikasının bitiş tarihi, yeni sertifikasının başlangıç tarihi olacak şekilde yeni başvuru yapılır.

Kayıp Çalıntı: Geçerli olan sertifikası iptal edilerek yeni sertifika başvurusu yapılır.

Diğer: Mevcut sertifikasına ek olarak yeni bir sertifika başvurusu yapılır.

Güvenlik Sözcüğü: Sertifika alındıktan sonra bireysel işlemlere

(https://nesbireysel.kamusm.gov.tr) giriş yaparken kullanılacak güvenlik sözcüğüdür. Güvenlik sözcüğüne ulaşamayanlar 444 5 576 numaralı Çağrı Merkezini arayarak güncelleyebilirler.

Çalıştığı Birim: Başvuru Sahibinin çalıştığı birimin adı yazılır.

Unvan: Başvuru Sahibinin kurumdaki unvanı yazılır.

Kurum / Birim Adresi: Başvuru Sahibinin çalıştığı kurumun açık adresi yazılır.

Posta Kodu alanına da kurumun posta kodu yazılır. Posta Kodu 5 karakter olmalıdır.

İl ve ilçe: Başvuru Sahibinin çalıştığı kurumun il ve ilçesi seçilir.

Eposta: Başvuru Sahibinin e-posta adresi yazılır

İş telefonu: Başvuru Sahibinin iş telefonu girilir. Dahili alanına Başvuru Sahibinin dahili numarası girilir. Bu alan zorunlu değildir, isteğe bağlı olarak girilebilir.

Cep telefonu alanına Başvuru Sahibinin cep telefonu numarası girilir. Cep telefonu numarasının mutlaka doğru olması gerekmektedir çünkü formun onaylanması için bir sonraki adımda bu numaraya gelen SMS Onay Kodunun girilmesi gerekmektedir.

Ev Telefonu alanına Başvuru Sahibinin ev telefonu numarası girilir, bu alan zorunlu değildir, isteğe bağlı olarak girilebilir.

Mobil Operatör Tipi: Cep telefonunuza hizmet aldığınız operatör firması seçilir.

Bilgi kanalı: Sertifika üretildikten sonra Başvuru Sahibine ulaşılmak istenildiğinde hangi iletişim yöntemiyle ulaşılacağını belirler. Eposta seçilirse sadece eposta ile ulaşılır. SMS seçilirse sadece SMS ile ulaşılır. Her ikisi (E-posta+SMS)'de seçilirse eposta ve SMS ile ulaşılır.

### Tüm alanlar belirtilen biçimde doldurulduktan sonra "Form Onayla" butonuna basılır.

#### ADIM 3: SMS ONAY KODUNUN GİRİLMESİ

Form onaylandıktan sonra SMS Onay Kodu gönderim ekranı (Şekil 4) görüntülenecektir. Başvuru formunu doldururken Cep Telefonu alanına girdiğimiz Cep Telefonu numarası görüntülenir. Gönder butonuna basıldığında ekranda görüntülenen cep telefonu numarasına SMS Onay Kodu gider.

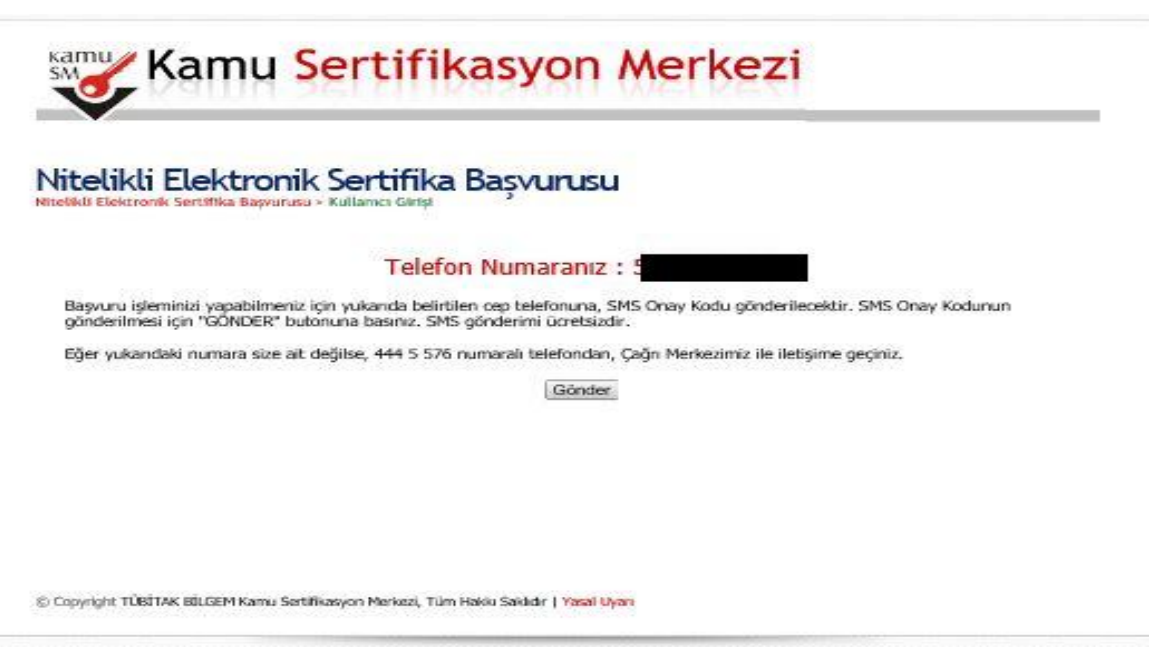

Şekil 4 - SMS Onay Kodu Gönderim Ekranı

# ADIM 4: SMS DOĞRULAMA KODU

SMS Onay Kodu giriş ekranındaki SMS Doğrulama Kodu alanına cep telefonuna gelen SMS Onay Kodu girilir ve Tamam butonuna basılır. ( Şekil 5 )

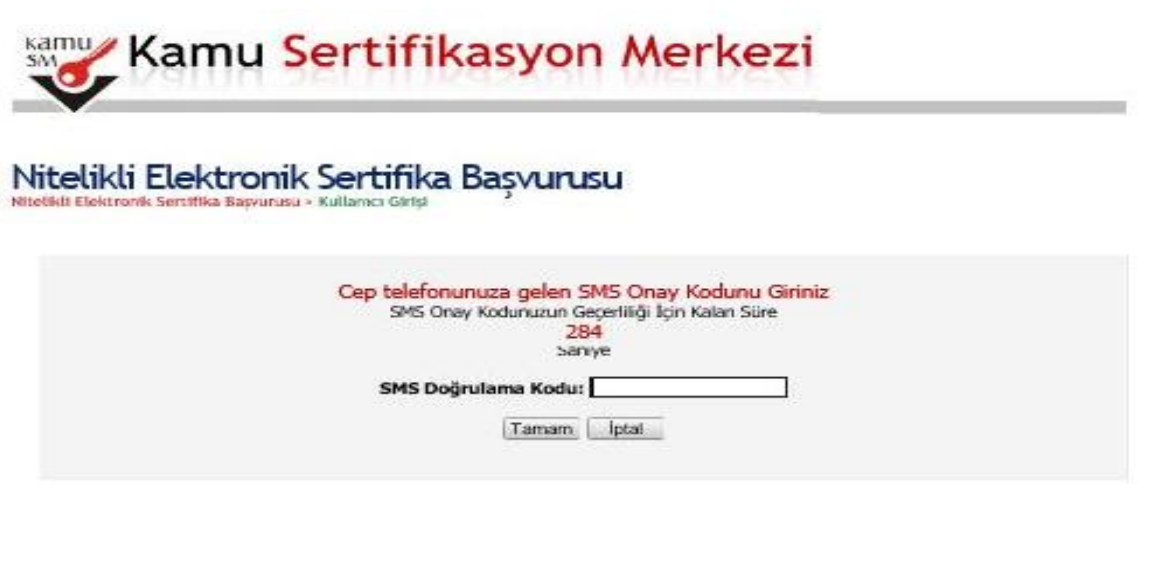

@ Cupyright TÜBİTAK BİLDEM Kansa Bartifikasyon Merkezi, Tüm Hakka Baklalır | Yasaf Uyan

#### Şekil 5 - SMS Doğrulama Kodu Girişi

SMS Onay Kodu doğru girildiğinde Başvuru Formu ve Sertifika Sahibi Taahhütnamesi İmzalama Yönteminin Belirlenmesi sayfasına ulaşılır.

### ADIM 5: ELEKTRONİK İMZALI BAŞVURU ARAYÜZÜ

Başvuru Sahibinin Kamu Sertifikasyon Merkezi'nden alınmış geçerli bir Nitelikli Elektronik Sertifikası varsa Elektronik İmzalı Başvuru Arayüzü ( Şekil 6 ) seçilerek Nitelikli Elektronik Sertifa Başvuru sayfasına ulaşır.

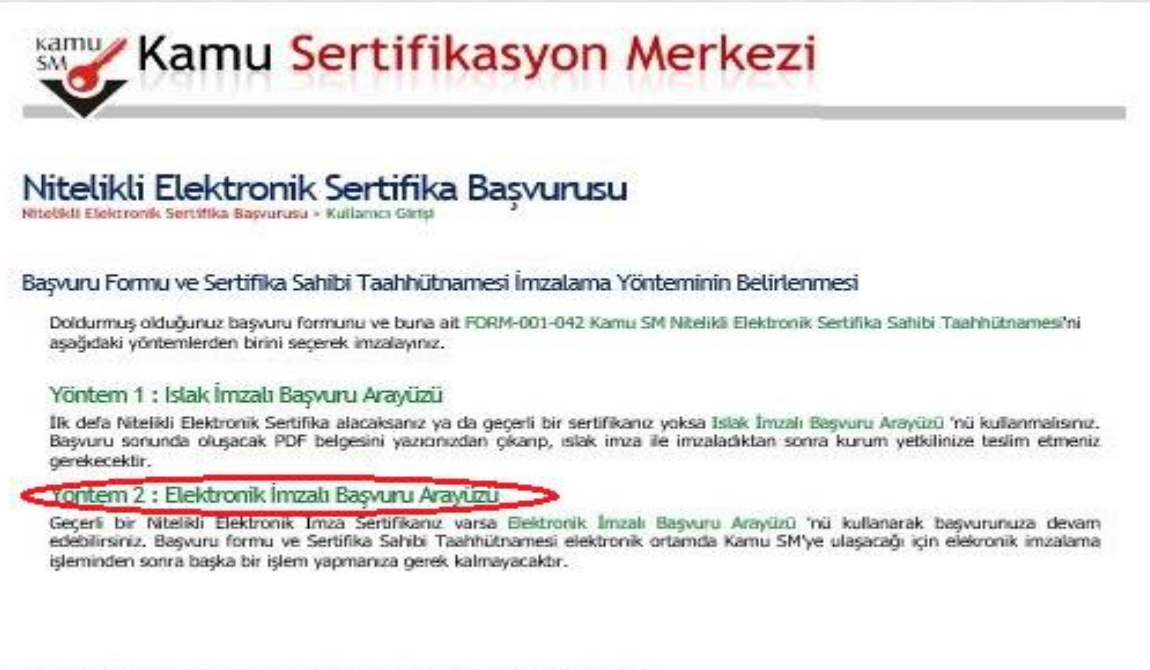

(Copyright TÜBİTAK BİLGEM Kamu Sertifikasyon Merkezi, Tüm Hakkı Saklıdır | Yasal Uyarı

#### Şekil 6 – E-İmzalı Başvuru

Nitelikli Elektronik Sertifa Başvurusunda çıkan doğrulama kodunu (Şekil 7) kopyalanıp,

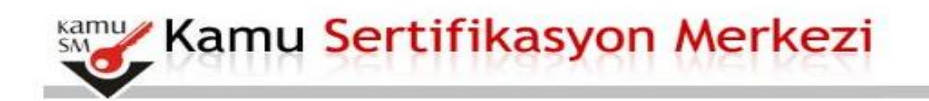

#### Nitelikli Elektronik Sertifika Basvurusu Elektronik Sertifika Basyurusu > Kullanıcı

#### Başvuru Formu E-imzalama İşlemi

- 1. Elektronik İmzalama sertifikanızın bulunduğu kartınızı bilgisayarınıza takınız
- 2. Indirdiğiniz E-imza uygulamasını açınız. Henüz indirmediyseniz indirmek için tıklayınız. (Uygulamayı her başlatmada yeniden indirmek istemiyorsanız, talimattaki adımları izleyebilirsiniz.
- 3. Uvgulamavı kullanabilmek için bilgisayarınızda Java 1.8 ve üzeri herhangi bir versiyonun kurulu olması gerekmektedir. KamuSM-eImza.jnlp sini çalıştırdıktan sonra internet bağlantı hızınıza bağlı olarak uygulamanın indirilip çalışması birkaç dakika sürebilir.
- 4. Kamu SM e-İmza Uygulaması'nı indirip çalıştırmakta sorun yaşıyorsanız bu linkten uygulamayı indirebilirsiniz.
- 5. Aşağıda görülen Doğrulama Kodunu kopyalayıp E-imza uygulamasına giriniz
- 6. E-imza uygulaması üzerinde imzalama işlemini gerçekleştiriniz
- 7. Uyarı : İmzalama işlemi aşamasında bu sayfayı kapatmayınız

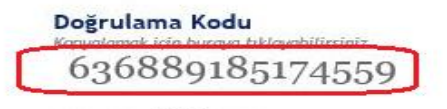

Kalan süre: 295 saniye

© Copyright TÜBİTAK BİLGEM Kamu Sertifikasyon Merkezi, Tüm Hakkı Saklıdır | Yasal Uyarı

Doğrulama Kodu ekranındaki (Şekil 8) işaretli alana yapıştırılarak (
) işaretine tıklanır ve e-imza uygulama sayfasına ulaşılır.

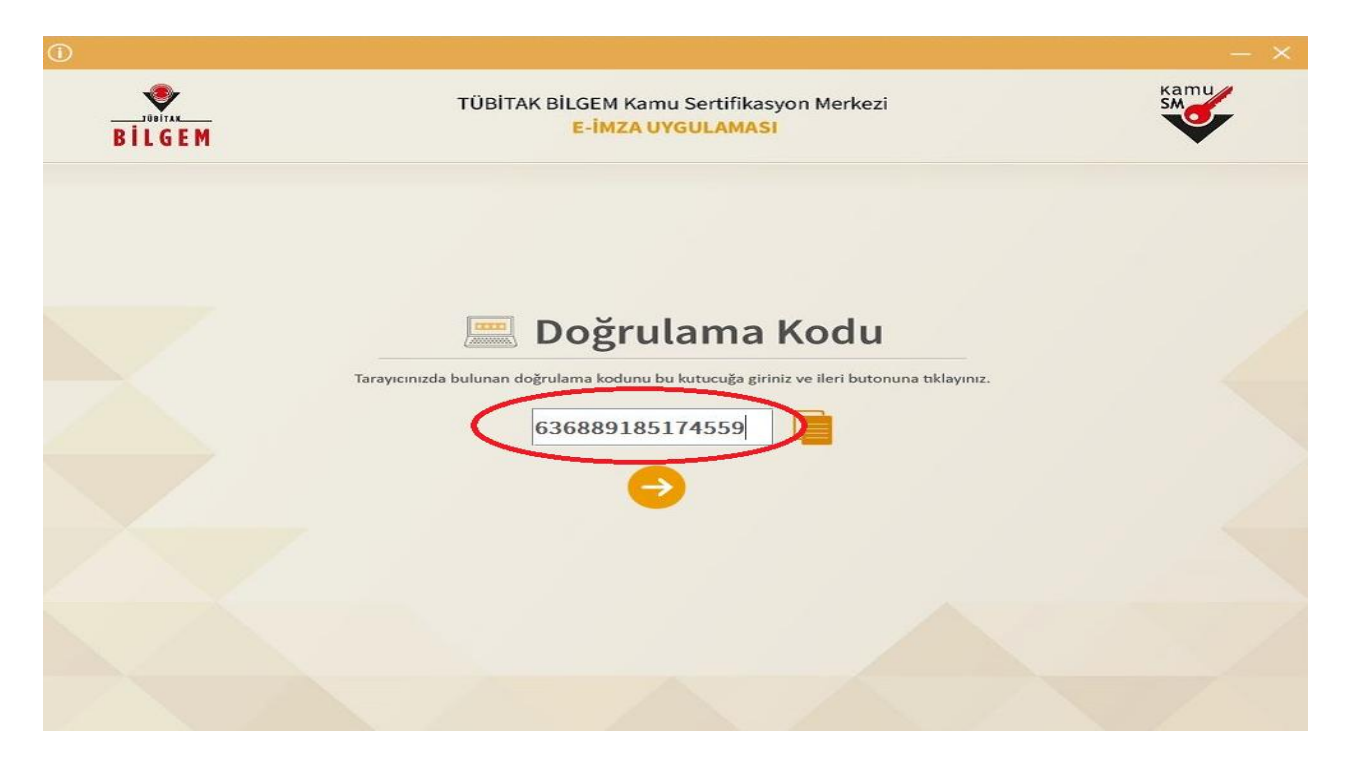

# Şekil 8– Doğrulama Kodu Girişi

E-imza uygulama sayfasında (Şekil 9)

- 1- Sertifika Seçilmesi için yandaki imleç tıklanır ve Sertifika Kime aitse İsim seçilir.
- 2- İsim Seçildikten sonra PIN Kodu alanına imza şifresi (PIN) girilir.
- 3- Pin Şifresi girildikten sonra İmzala butonuna tıklanır ve işlem tamamlanır.

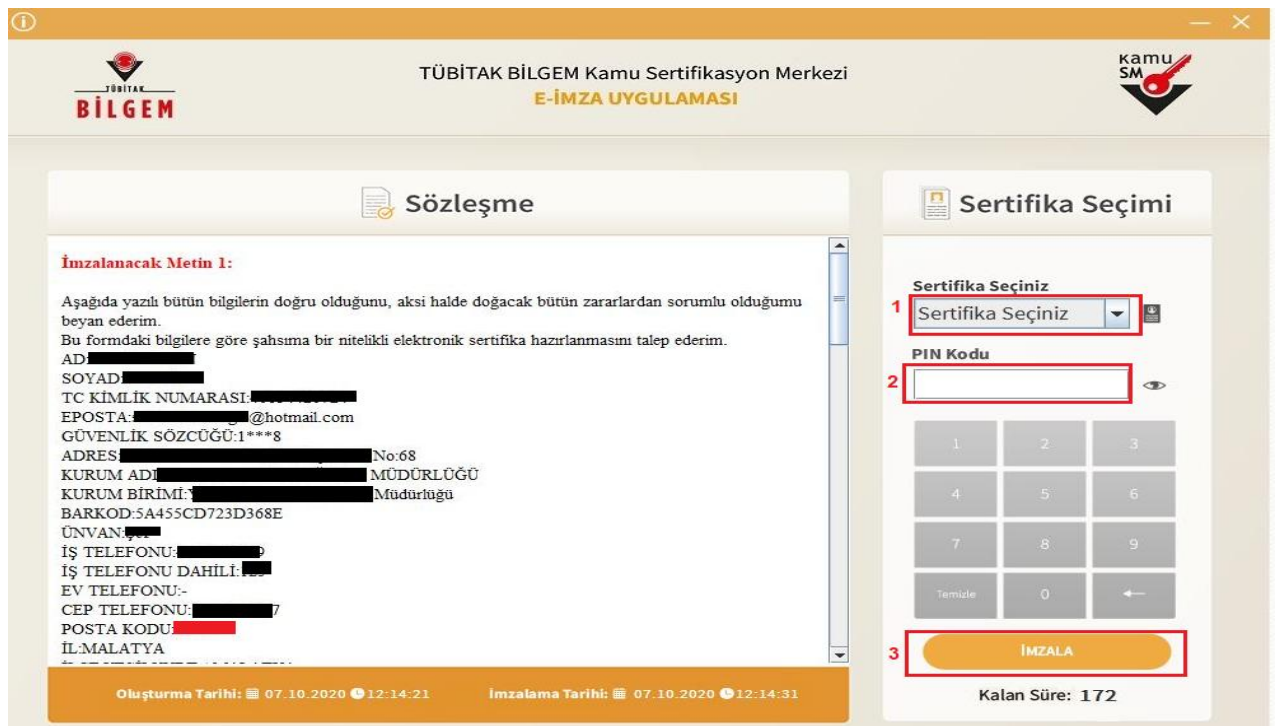

# Şekil 9– E-İmza Uygulama